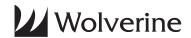

# F2D Titan

Film to Digital Converter

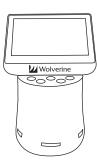

**User Manual V2.2** 

Table of Contents

Introduction ... 1

Before Using the Converter ... 1

Having Difficulty Using This Product ... 4

Package Contents ... 5

Ordering Accessories ... 5

Functions of Keys ... 6

Connect F2D Titan to TV Screen ... 7

Getting Started... 8

- 1. Attach Power ... 8
- 2. Use Built-in Memory ... 8
- 3. Use Optional sd/sdhc Memory Card ... 8
- 4. Format/Delete All Internal Memory or the sd/sdhc Card ... 9
- 5. Mode Selection ... 10
- 6. Set Film Type ... 11
- 7. Select Film Adapter or/and Insert ... 12 Film Type/Film Adapter/Insert Table ... 13
- 8. Clean Film Dust and Insert Proper Adapter into Slot ... 14
- 9. Prepare Film and Feed the Film into Adapter ... 15
- 10. Edit Image Orientation ... 17
- 11. Change Image EV (Exposure), RGB, and Sharpness... 17
- 12. Convert Film to Digital File ... 19
- 13. Playback Converted Image Files ... 20
- 14. Connect F2D to Computer to Upload Image Files ... 22
- 15. Upload Image Files to PC and Delete the Uploaded Files ... 23 Specifications ... 24

One-Year Limited Warranty (United States Only) ... 25

Thank You for Choosing Wolverine and Quick Start ... Back Cover

# Introduction

Thank you for purchasing **Wolverine F2D Titan Film to Digital Converter**. You can take stacks of film and convert them into digital images to preserve them forever. This Wolverine simple-to-use device converts your film into high quality digital images in seconds, no computer or software is needed. Plug the F2D Titan into an outlet or an USB port; all images are saved to internal memory or optional sd/sdhc memory card. The F2D Titan can be connected to your Windows PCs or Mac computer system to upload converted and saved digital images through USB ports.

# **Before Using F2D Titan**

This section provides important safety information that you should read before using your F2D Titan.

- Do not drop or handle too aggressively as it may cause damage to the device.
- Do not allow the device to come into contact with water or other liquids. In the event that water or liquids enter the interior,

1

turn off the device immediately, continue using the device may result in fire or electric shock.

- Do not handle the device with wet hands. Doing so may cause electric shock and damages to the unit.
- Do not place the device close to any equipment that generates strong electromagnetic fields. Exposure to strong magnetic fields may cause malfunction or data corruption.
- Do not expose the device to extreme temperatures, humidity or vibrations, which may cause damages to the device.
- Do not open the outer casing. This unit does not require batteries nor contain user serviceable parts.
- Do not move or disconnect the device from power source or computer while the device is reading/writing data. This may cause damages to the data and/or the device.
- Under no circumstances should user try to repair the device. Doing so may cause electric shock and void the warranty.
- Warranty will be voided if the device is mishandled. Please take care in handling the device. Wolverine Data is not responsible for

2

consequential damages, including loss of data. Always back up all data. For full warranty statement see the end of this manual.

- Wolverine Data has no obligation to repair, replace or issue refunds without a Return Merchandise Authorization (RMA) number and the original purchase receipt of the defective product.
- Repairs or replacement service will not be offered to products that were misused, scratched, repaired without authorization, or any other reasons beyond the range of intended use.
- Replacement product may be either new or refurbished, provided that its functions are at least equal to that of the product being replaced.
- Wolverine Data is not responsible for any data stored on the returned product, please backup any data prior to ship back the unit.
- All out-of-warranty repairs are subjected to repair fee. Please contact your dealer or Wolverine Data for current charges.

# **Having Difficulty Using This Product**

Please try the following options:

- Call us at 949-458-9888 M-F 9:00-5:00 Pacific Time
- We strongly recommend you to visit our web site,
   www.wolverinedata.com/support to watch videos including:
- 1. F2D Titan video manual
- 2. Easy way to open the F2D negative adapter
- 3. How to convert 8mm / Super 8 film and recreate the movie E-mail or write to our technical support staff at
- support@wolverinedata.com or our address: 9939 Muirlands Blvd. Irvine, CA 92618

4

# **Package Contents**

F2D Titan converter
35 mm slide adapter (#1)
35 mm negative adapter (#2)
110 negative insert (#4)
110 slide insert (#5)
8mm/Super8 insert (#6)
USB power adapter
USB cable
Cleaning brush
User manual

#### **Ordering Accessories**

Please call us at **949-458-9888** or visit Wolverine Data web site to order accessories. Go to **www.wolverinedata.com**, click **Accessories** under the pull down menu of tab **PRODUCT**, click **Wolverine F2D**. Select HDMI cable or other related accessories.

5

# **Functions of Keys**

- Power: Power on/off.
- Left/Mirror and Right/Flip: Highlight the selection to left/up or right/down; mirror or flip image in "Convert" mode.
- Convert/Mode: Convert film to digital image in "Convert" mode.
   Press Mode key one time to bring back the previous menu. Press
   Mode key twice any time to go back to Home Menu (start menu).
- OK/Enter key: Confirm and enter the selection

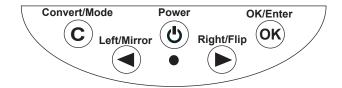

# **Connect F2D Titan to TV Screen to View Images on TV**

If your TV set equipped with HDMI port, you can view converted images on TV screen instead from the F2D Titan viewer.

Plug HDMI cable (optional item) to HDMI port located at the back of F2D Titan, and a HDMI port of your TV set. Change your TV set INPUT / SOURCE to HDMI 2 or HDMI 3. The viewer of the F2D Titan will turn dark, menu and images will appear only on TV.

7

# **Getting Started**

#### 1. Attach Power

Connect the included cable to the included power adapter. Plug the power adapter to a wall outlet, or plug cable to computer USB port directly. F2D Titan turns itself off after 30 minutes of idle time.

#### 2. Use Built-in Memory

F2D Titan has built-in memory that can store about  $35 \sim 40$  digital images. After power on, if no external memory card is inserted, a "No card" icon will appear on the viewer for 3 seconds.

#### 3. Use Optional sd/sdhc Memory Card

You can use **sd/sdhc** or **micro sd** memory cards, but any memory cards cannot be more than **32 GB**.

For Micro-sd card users, first insert the finger-nail size **micro card** into the stamp-size **Card Adapter**, then insert it into F2D Titan card reader, otherwise it might freeze the device.

Ensure the card is unlocked, insert the memory card with **gold fingers facing up until it clicks while** F2D Titan is off.

Eject the card by pushing in the card, instead of pulling out directly.

8

A new memory card or an used camera card should be formatted before using with the F2D Titan. Refer to item 4.

Each 1 GB of sd/sdhc memory holds about 500-700 digital images. The maximum accepting capacity of a sd/sdhc Memory Card is **32 GB**, otherwise it will freeze the F2D Titan.

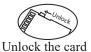

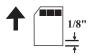

Gold contacts face up
Push in until clicks &
1/8" remains

# 4. Format/Delete All Internal Memory or sd/sdhc Card

This function formats/deletes all files stored in the internal memory if sd/sdhc memory card is not inserted. With external memory card inserted, the function of "Delete All" will erase all files on the inserted card. Caution, any and all existing files would be deleted after the procedure of "Delete All". Make a backup if it's needed.

- 1. Insert sd/sdhc memory card if needed.
- 2. Turn power on, press **Right** key to select **Delete All** then press **OK**.
- 3. Press **Left** key to highlight **YES** then press **OK**.

#### 5. Mode Selection

F2D Titan has 7 modes and are listed below. Press **Left** or **Right** keys to change the mode then press **OK/Enter** key to execute the selection. You can always press **Mode** key to bring back the previous menu or press **Mode** key twice to go back to **Home** menu.

- Film Type Selects type of film to convert, refer to Film Type Table on page 13
- **Delete All** Deletes all files in the internal memory or the inserted sd/sdhc card
- Convert Converts film to digital image. You can go to Covert mode directly if all settings remained the same as last session
- Playback Reviews all converted images that stored in memory
- USB Upload uploads converted image files to PC or Mac
- Language Sets menu in English or Japanese

10

#### 6. Set Film Type

Ensure the **Film Type** setting is correct, or you will see X-ray-like image on the viewer. The film type setting will remain unchanged even when F2D Titan is powered off.

- 1. At Film Type menu, press OK/Enter key.
- 2. Press Left or Right key to highlight Slides Positive or Color Negatives or Movie Positive or Black & White then press OK.
- 3. Press Left or Right key to select the type of film then press OK.

|                       | Sildes | 55mm Slides | 110 Sildes  | 110 Sildes  | 120 Shaes   | 12/ Sildes  |
|-----------------------|--------|-------------|-------------|-------------|-------------|-------------|
|                       | Mount  | 2" x 2"     | 2" x 2"     | 1" x 1"     | 2" x 2"     | 2" x 2"     |
| Film size 24mm x 36mm |        |             | 13mm x 17mm | 13mm x 17mm | 28mm x 28mm | 40mm x 40mm |
|                       |        |             |             |             |             |             |

11

#### 7. Select Film Adapter or/and Place Insert

Use proper Adapter or/and Insert to convert your film, refer to Film Type/Film Adapter/Insert Table on page 13.

Flip open the proper Adapter then place the Insert into the middle of window opening, align the 4 dimples underneath (see page 12). Snap close all 3 catches along the bottom edge tightly to avoid jamming when pushing adapter into the F2D Titan.

Warning: Using wrong Film Adapter or/and Insert will result cropped or black areas on images.

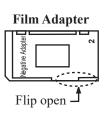

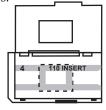

Place **Insert** into the middle of window opening

#### Film Type/Film Adapter/Insert Table

| Film Type Format    |            | Film adapter & number | Insert & number          |  |
|---------------------|------------|-----------------------|--------------------------|--|
|                     | 127VPK     | Slide Adapter (1)     |                          |  |
| Slide               | 135        | Slide Adapter (1)     |                          |  |
| Positive            | 126KPK     | Slide Adapter (1)     |                          |  |
|                     | 110        | Slide Adapter (1)     | 110 Slide Insert (5)     |  |
|                     | Microfiche | Slide Adapter (1)     |                          |  |
| Color               | 127VPK     | Negative Adapter (2)  |                          |  |
|                     | 135        | Negative Adapter (2)  |                          |  |
| Negative            | 126KPK     | Negative Adapter (2)  |                          |  |
|                     | 110        | Negative Adapter (2)  | 110 Insert (4)           |  |
|                     | APS        | Slide Adapter (1)     | 110 Slide Insert/APS (5) |  |
| Black<br>&<br>White | 127VPK     | Negative Adapter (2)  |                          |  |
|                     | 135        | Negative Adapter (2)  |                          |  |
|                     | 126KPK     | Negative Adapter (2)  |                          |  |
|                     | 110        | Negative Adapter (2)  | 110 Insert (4)           |  |
| Movie               | Super8     |                       | 8mm/Super8 Insert (6)    |  |
| Positive            | 8 mm       |                       | 8mm/Super8 Insert (6)    |  |

13

#### 8. Clean Film Dust and Insert Proper Adapter into Slot

For best results, use included cleaning brush with felt side down to wipe dust off the light table gently before inserting adapter.

Slide Adapter or Negative Adapter:

Insert the Adapter with the embossed wording facing up. Gently push the adapter from the right side slot, **right to left**, until stopped.

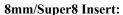

Insert it with the embossed wording facing up. Gently push the Insert from front to back until stopped.

#### APS

- 1. Place Slide Insert (#5) in Slide Adapter (#1)
- 2. Insert the Adapter into Titan.

14

#### 9. Prepare Film and Feed the Film into Adapter or Insert

Use fine soft cloth or canned air (not included) to wipe or blow off any dust on the film before feeding them into the Adapter. Gently feed the film from the right side of adapter.

In general, feed the film in right side up, and shiny side up.

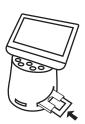

#### Slides:

- 1. Put Slide Adapter (#1) into F2D Titan.
- 2. Feed slides with **shiny side up** or printed logo/brand name facing down.
- 3. Feed slides one by one. Use second slide and third slide to push the preceding ones until image align properly on the viewer before converting.

Number

**Note**: Ensure the Film Type setting is correct, or you will see X-ray-like image on the viewer. The film type setting will remain unchanged even when power off. For detail process, please go to our web site to view our **video manual**, refer to web site info on page 4.

#### **Negative:**

- 1. Put Negative Adapter (#2) Insert into Titan.
- 2. Feed negative film and check the image from the viewer and adjust position accordingly.

# APS:

- 1. Place Slide Insert (#5) in Slide Adapter (#1).
- 2. Insert the Adapter into Titan.
- 3. Feed APS film and check the image from the viewer and adjust position accordingly.

Note: You can go to YOUTUBE to search and watch video on how to get your negatives out of an APS cassette.

#### 8mm/Super 8:

Insert the film with perforated holes on the right side. Go to www.wolverinedata.com/support to watch the video of Converting Super 8 Movies into Digital.

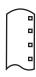

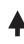

16

#### 10. Edit Image Orientation

At Convert Mode, press Mirror key to mirror the image left to right, or Flip key to flip the image upside down.

#### 11. Change Image EV (Exposure Value), RGB Color, and Sharpness

At Convert Mode, press OK/Enter key to change EV values, R/G/B color, and SHP (sharpness).

Positive EV makes image brighter; negative EV makes image darker. Default value is zero. You can also adjust the values of Red, Green, Blue colors, and sharpness to enhance the quality of the image. The edited values will remain unchanged until further adjustments are made.

Note: Each brand or batch of film used different chemicals which have their own characters. You can make adjustments to individual film, or upload a batch of images to a computer and do enhancements with a software with your computer.

17

At Convert mode, you can press Convert to convert the image, or press Enter to adjust the values of EV, RGB, and SHP, or press Mirror/Flip to edit image orientation. Then press OK/Enter to save image.

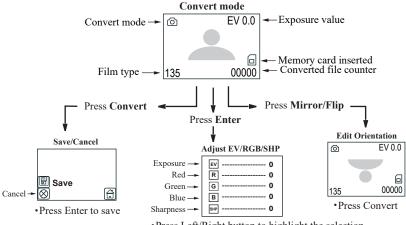

- Press Left/Right button to highlight the selection
- Press Left/Right to adjust the value, then press Enter, Convert

#### 12. Convert Film to Digital File

- 1. At Convert Mode, press **Convert** key to convert image.
- 2. Press **OK** key to **SAVE** the converted digital image to memory. Or press **Left** or **Right** key to select **Cancel**.
- 3. Feed another film, from right to left, to do the next convert.

**Note:** If a red rectangle "FULL" icon appears in the center of the viewer, it means the memory is full. Upload the picture files to computer, refer to item 14 and 15 on page 22 and 23. Then delete all files in the memory with computer software wizard or F2D Titan, refer to item 4 on page 9.

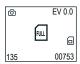

Memory Full

19

#### 13. Playback Converted Image Files

- 1. Press Left or Right key to highlight "Playback".
- 2. Press **OK/Enter** key to playback saved files on the viewer at 2 second intervals.

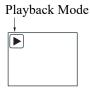

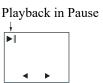

- 3. Press **OK/Enter** key to pause slide show. Press **Left/Right** key to advance image forward or backward manually.
- 4. Press **OK/Enter** key one more time to go to **Playback** menu.

20

5. In the Playback menu, highlight Exit, then press OK/Enter key to resume Playback. Or highlight Delete icon to erase the picture file. Or highlight Home icon, press OK/Enter key to exit Playback mode, or press Convert key two times to go to Home menu.

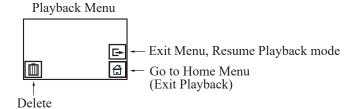

#### 14. Connect F2D Titan to Computer to Upload Image Files

For people who don't have a card reader on computer, you can use F2D Titan as an external card reader for your computer.

- 1. Plug small end of the USB cable to F2D Titan and the big end to USB port on the computer.
- 2. Insert sd/sdhc memory card if not using the internal memory.
- 3. Power on F2D Titan.
- 4. Press Left/Right key to highlight "USB UPLOAD".
- 5. Press **OK/Enter** key to activate the USB mode.

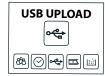

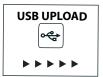

22

#### 15. Upload Image Files to PC and Delete the Uploaded Files

You can use F2D Titan as an external card reader to upload converted image files. It's a better practice to upload files to different folders each time.

#### MAC system:

iPHOTO will pop out. If not, launch iPHOTO and import the files.

#### Windows PC system:

A Microsoft Wizard Window will pop out. Follow the steps to copy picture files to your PC.

All converted image files will be named in alpha-numerical order, such as PICT0001.JPG, PICT0002.JPG, PICT0003.JPG etc, and stored under the directory of **DCIM/100PHOTO**.

After files were copied to your computer, you can delete the files on the memory card using functions on the computer, or F2D Titan **Delete All** function.

23

# **Specifications**

Lens: F/3.48, f=5.12 LCD: 4.3" TFT LCD

External memory: sd/sdhc card

Exposure: Auto Color balance: Auto Resolution: 20 MP

Data conversion: 24 bits per color channel

Convert method: Single pass Light source: LED backlight

Power: Powered from USB/5V adapter

Interface: USB 2.0

Dimension: 115 x 99 x 169 mm

Weight: 390 g

Language: English and Japanese

Caution: This device complies with part 15 of the FCC Rules. Changes of modifications not expressly approved by Wolverine Data could void the user 's authority to operate the equipment.

# One-Year Limited Warranty (United States Only)

Wolverine Data manufactures its hardware products from parts and components that are new or equivalent to new in accordance with industry-standard practices. Wolverine Data warrants that the hardware products it manufactures will be free from defects in materials and workmanship. The limited warranty term is one year beginning on the date of invoice, as further described in the following text.

Damage due to shipping the product is covered under this limited warranty. Otherwise, this limited warranty does not cover damage due to external causes, including accident, abuse, misuse, problems with electrical power, servicing not authorized by Wolverine Data, usage not in accordance with product instructions, failure to perform required preventive maintenance, and problems caused by use of parts and components not supplied by Wolverine Data.

The warranty extends only to the first consumer purchaser, and is not transferable. This limited warranty does not cover any items that are in one or more of the following

25

categories: software; external devices (except as specifically noted); accessories or parts added to a Wolverine Data system after the system is shipped from Wolverine Data or its resellers; accessories or parts that are not installed in the Wolverine Data factory. During the one-year period, beginning on the invoice date, Wolverine Data will repair or replace products returned to Wolverine Data's facility.

To request limited warranty service, you must contact Wolverine Data within the limited warranty period. Appropriate telephone number for customer assistance refer to page 4. If limited warranty service is required, Wolverine Data will issue a RMA (Return Material Authorization) number. You must ship the product back to Wolverine Data in their original or equivalent packaging, prepay shipping charges, and insure the shipment or accept the risk of loss or damage during shipment. Wolverine Data will ship the repaired or replacement products to you freight prepaid if you use an address in the continental United States, where applicable. Shipments to other locations will be made freight collect.

To obtain service, you must include: (a) a copy of your receipt or other comparable proof of purchase; (b) a written description of the problem; (c) your address and telephone number; (d) Write the RMA number on the outside shipping packaging.

NOTE: Wolverine Data uses new and reconditioned parts made by various manufacturers in performing limited warranty repairs and building replacement products. If Wolverine Data repairs or replaces a product, its limited warranty term is not extended.

26

#### Warranty Exclusions Normal Wear and Tear

Periodic maintenance, repair and replacement of parts due to normal wear and tear are excluded from coverage.

#### Abuse and Misuse

Defects or damage that result from: (a) improper operation, storage, misuse or abuse, accident or neglect, such as physical damage (cracks, scratches, etc.) to the surface of the product resulting from misuse; (b) contact with liquid, water, rain, extreme humidity or heavy perspiration, sand, dirt or the like, extreme heat, or food; (c) use of the products or accessories for commercial purposes or subjecting the product or accessory to abnormal usage or conditions; or (d) other acts which are not the fault of Wolverine Data, are excluded from coverage.

#### Use of Non-Wolverine Converter's Accessories

Defects or damage that results from the use of Non-Wolverine Converter's accessories or other peripheral equipment are excluded from coverage.

#### **Unauthorized Service or Modification**

Defects or damages resulting from service, testing, adjustment, instillation, maintenance, alteration, or modification in any way by someone other than Wolverine Data are excluded from coverage.

#### Altered Products

Product or accessories with (a) serial numbers or date tags that have been removed, altered or obliterated; (b) broken seals or that show evidence of tampering; (c) mismatched board serial numbers; or (d) nonconforming or non-Wolverine Data parts or accessories, are excluded from coverage.

#### **Other Limitations**

Any implied warranties, including without limitation the implied warranties of merchantability and fitness for a particular purpose, shall be limited to the duration of this limited warranty, otherwise the repair, replacement or refund as provided under this express limited warranty is the exclusive remedy of the consumer, and is provided in lieu of all other warranties, express or implied. In no event shall wolverine data be liable, whether in contract or tort (including negligence) for damages in excess of the purchase price of the product, accessory or software, or for any indirect, incidental, special or consequential damages of any kind, or loss of revenue or profits, loss of business, loss of information or adta, software or application with the ability or inability to use the product, accessories or software to the full extent these damages may be disclaimed by law. Some states (or jurisdictions) do not allow the exclusion or limitation of incidental or consequential damages, so the above exclusion or limitation may not apply to you.

28

# Thank you for choosing Wolverine

Please call us at **949-458-9888** M-F 9:00-5:00 Pacific Time or watch **video manual** at **www.wolverinedata.com/support** 

#### **Quick Start**

- 1. Attach power /USB cord to F2D Titan
- 2. Insert sd/sdhc memory card Optional step
- 3. Turn on F2D Titan
- 4. Press Left or Right and OK keys to set film type
- 5. Insert Film Adapter & Insert from right side slot
- 6. **Feed** film into the Film Adapter from right side
- 7. Edit image orientation, EV, RGB, or SHP if required Optional

Feed slides one by one

- 8. Press Convert key to convert image to digital
- 9. Press **OK** key to save image to memory
- 10. **Feed** in the next film, repeat converting process

Join our Mailing List to receive our exclusive coupon offers